# User Guide for MLVAbank 6.0

FOR MICROBES GENOTYPING

Version 1.3.1 april 2016

This document is the sole property of the *Institut de Génétique et Microbiologie*, UMR8621, University Paris-Saclay. Any representation or reproduction, in whole or in part, made without the consent of the *Institut de Génétique et Microbiologie* is forbidden. 2007-2013, Orsay.

# **TABLE OF CONTENT**

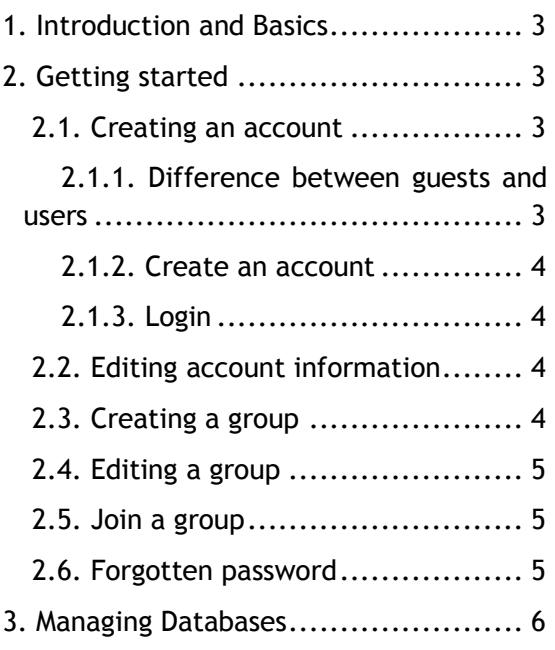

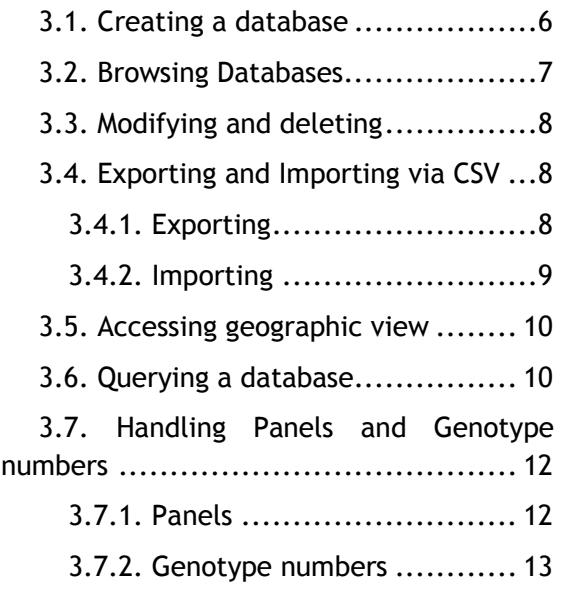

# <span id="page-3-0"></span>**1. INTRODUCTION AND BASICS**

The aim of this site is to facilitate microbes (including pathogenic bacteria) genotyping essentially for epidemiological surveillance purposes. Typically, **MicrobesGenotyping** will be used to set-up a genotyping assay appropriate for specific needs. The data will be derived *in silico* from whole genome sequence data. Low cost and low resolution typing may be useful as part of routine quality-checking of strain identity, or as a first-line exclusion assay in an outbreak investigation.

Typing is sequence-based. Any data which fits in a table, as derived for instance from assays such as polymorphic tandem repeat typing (MLVA for Multiple Loci VNTR analysis) or sequence typing (MLST for Multiple Loci Sequence Typing) can be managed.

More specific information on individual databases and associated assays can be found on dedicated support websites (links to articles, protocols, primer information).

### WHAT IS A DATABASE IN MICROBESGENOTYPING?

A database is an interactive representation of typing data. **MicrobesGenotyping** can support any numerical data. A database can be queried or viewed. It can be shared with other registered users or even made public.

### WHAT IS A **OUERY?**

A query is a comparison of a genotype (a string of allele values) to the genotypes present in a database. A database is selected, then a set of markers representing an assay is chosen, before submitting data from one isolate. The result lists the closest strains present in the database. The distance between two genotypes is the number of different alleles (categorical or Hamming distance). A Newick format tree can be exported for drawing in dedicated software, as well as the matrix distance or genotyping data for the closest strains.

### WHAT IS A **VIEW?**

A View displays all strains present in a database. Fields can be hidden. Lines can be sorted according to field content. The database creator or administrator may have made accessible extra general information on the database on an independant web site, the URL will be indicated.

### WHAT IS A CSV FILE?

A CSV file (comma-separated values) stores tabular data in a plain-text form. Each record contains a number of fields, separated by a comma ("," most used format or ";" french-style format).

## <span id="page-3-1"></span>**2. GETTING STARTED**

# <span id="page-3-2"></span>2.1. Creating an account

### <span id="page-3-3"></span>2.1.1. Difference between guests and users

Guests (no account required) can query and view public databases. A logged-in user can create, import, query, view and manage databases, including sharing them with other users, or making them public.

### <span id="page-4-0"></span>2.1.2. Create an account

To create an account, click on the "Sign Up" button in the home page menu bar, and follow the instructions. Registration is free. If the account creation is successful, you will be redirected to the "Edit Profile" page and you will receive an email.

### <span id="page-4-1"></span>2.1.3. Login

Account owners can click on "Log In" and fill the login form with their credentials.

### <span id="page-4-2"></span>2.2. Editing account information

Click on username in the "users" menu (Figure 1).

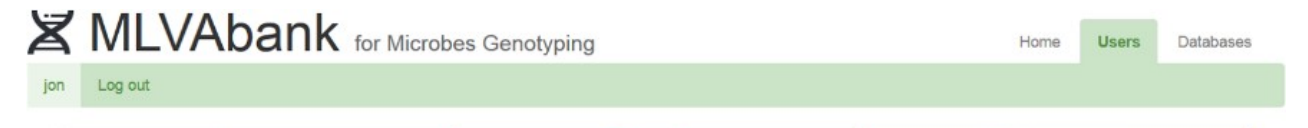

*Figure 1: accessing the profile page*

The left-end form manages login credentials (email, password) and the right-end is optional profile information. Forms need to be saved separately.

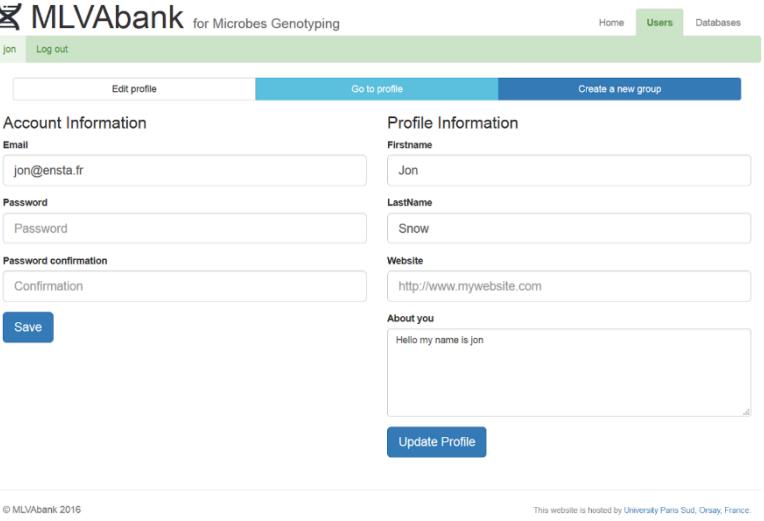

*Figure 2: editing account and profile information*

# <span id="page-4-3"></span>2.3. Creating a group

To create a group, click on username in the users menu (Figure 1) and then on the "create a new group" tab. Provide name, description and choose the members of this group (Figure 3; the creator is automatically included but can be removed). Alternatively, a group can be created while importing a database.

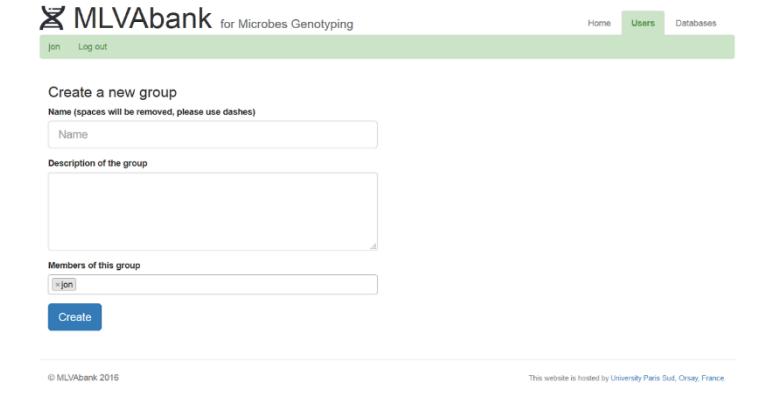

*Figure 3: creating a new group*

# <span id="page-5-0"></span>2.4. Editing a group

Members of a group are allowed to edit that group. Access the editing page by clicking on "my databases" in the database menu and then on "edit" next to the group name.

### **Members of this group**

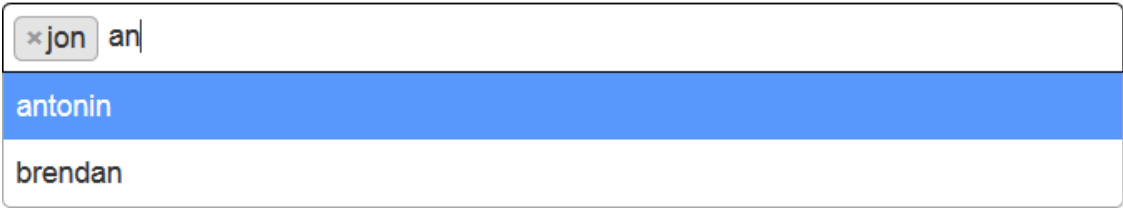

### *Figure 4: editing group members*

Name and description can be changed, users can be added and removed (Figure 4).

# <span id="page-5-1"></span>2.5. Join a group

New members can be added by a current member.

# <span id="page-5-2"></span>2.6. Forgotten password

Click on "Forgotten password" on the login page and fill the form with the email associated with the account. The password will be reset and an email with the new password will be sent.

# <span id="page-6-0"></span>**3. MANAGING DATABASES**

# <span id="page-6-1"></span>3.1. Creating a database

Log-in, select "Databases > Create New Database". Choose a CSV file to upload (choose ";" or "," depending on CSV file format).

It is not possible to use different delimiters (for instance tab and ",") in the same CSV file.

*Tip: export data from a public database to obtain an example CSV file.*

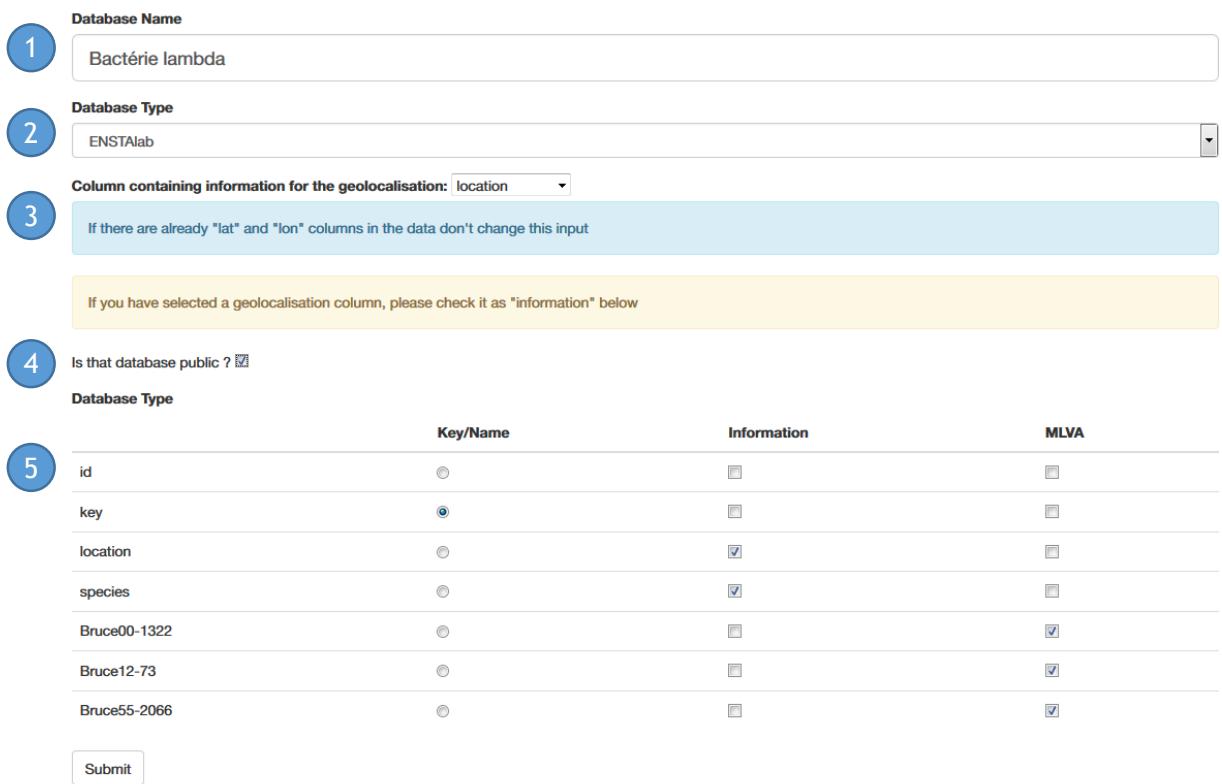

### *Figure 5: import form*

Indicate (Figure 5):

- 1. Database name
- 2. the group can be a pre-existing group or a new group. Select "personal" if the database is not shared within a group.
- 3. the geolocalisation information field (cf Accessing geographic view)
- 4. the status (public or not) of the database
- 5. the type of each field to be imported from the CSV file. One field must be defined as the key and contain a unique identifier for each strain. The other fields can be either data (that must be an integer) or information (such as localisation, host, contact, etc.). Fields without type assignation will not be imported.

Press "Submit" to create the database. It may take a while if there are a lot of data.

**Note**: field names should not contain special characters ( such as <, >, /, …) or *the corresponding column will not be maskable.*

# <span id="page-7-0"></span>3.2. Browsing Databases

Public databases can be viewed, queried and exported with no need to log-in. Login is needed to create and access private databases.

The databases listed can be sorted by clicking on the header of the column.

In "My databases", toggle (show/hide) database lists, to access the group of interest (Figure 6).

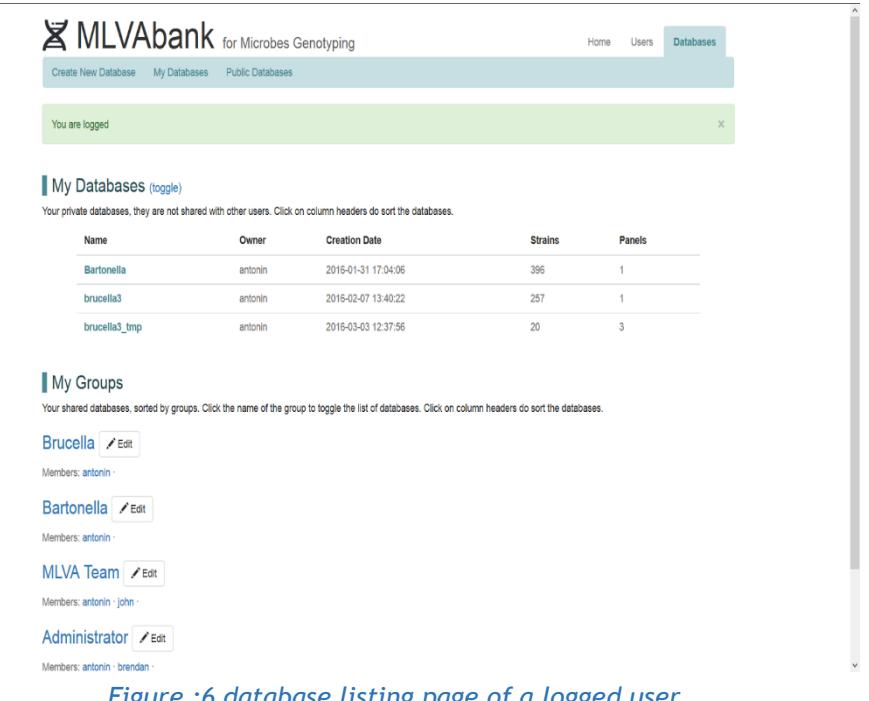

*Figure :6 database listing page of a logged user*

Each database has its specific header including database name, owner, description and link for more support if available (Figure 7).

See the database's menu to edit, query, view, etc.

Show/hide columns for clearer navigation.

|            | <b>X</b> MLVAbank for Microbes Genotyping<br>Users<br><b>Databases</b><br>Home |                                         |                     |                                                                                                    |             |                      |         |           |                |                 |                         |                   |                         |                |                         |                    |
|------------|--------------------------------------------------------------------------------|-----------------------------------------|---------------------|----------------------------------------------------------------------------------------------------|-------------|----------------------|---------|-----------|----------------|-----------------|-------------------------|-------------------|-------------------------|----------------|-------------------------|--------------------|
|            | Create New Database                                                            | My Databases<br><b>Public Databases</b> |                     |                                                                                                    |             |                      |         |           |                |                 |                         |                   |                         |                |                         |                    |
|            | brucella3_geo<br>Owned by antonin                                              |                                         |                     |                                                                                                    |             |                      | Views - | Options - |                |                 |                         |                   | Panel selection +       |                |                         |                    |
| Key        | genotype panel2 strain                                                         |                                         | species             | Columns (click to hide) : Key - genotype panel1.2 - genotype panel1 - genotype panel2 - strain - species - strain id record - host - isolated in<br>strain id record | host        | isolated in          |         |           | этие06 ВRU1322 | bruce08_BRU1134 | procent_BRU211          | bruse12 BRU73     | bruse42_BRU424          | bruce43 BRL379 | pruse45_BRU233          | atorizati 88 osukc |
| bru002 164 |                                                                                | 544 (ATCC 23448; BCCN R4)               | B.abortus           | 544 (ATCC 23448: BCCN R4)                                                                                                    | cattle      | England              |         |           |                |                 |                         |                   |                         |                | ٠                       |                    |
| bru003 169 |                                                                                | 86/8/59 (ATCC 23449; BCCN R5)           | B.abortus           | 85/8/59 (ATCC 23449; BCCN R5)                                                                                                    | cattle      | England              |         |           | 4              | s               | ×                       | 12                | $\overline{2}$          |                | 3 <sup>3</sup>          |                    |
| bru004 193 |                                                                                | Tulya (ATCC 23450; BCCN R6)             | B.abortus           | Tulya (ATCC 23450; BCCN R6)                                                                                                    | human       | Uganda               |         |           | 3 <sup>7</sup> | 5               | ×                       |                   | $\overline{2}$          | $\overline{2}$ | 3 <sup>3</sup>          |                    |
| bru005 169 |                                                                                | 292 (ATCC 23451; BCCN R7)               | B.abortus           | 292 (ATCC 23451; BCCN R7)                                                                                                    | cattle      | England              |         |           | 4              | 5               | и                       |                   | $\overline{\mathbf{z}}$ | $\mathbf{2}$   | 3 <sub>2</sub>          |                    |
| bru006 140 |                                                                                | B3196 (ATCC 23452: BCCN R8)             | B.abortus           | B3196 (ATCC 23452: BCCN R8)                                                                                                    | cattle      | England              |         |           | 3 <sup>7</sup> | к               | 3                       | 12                |                         | $\overline{2}$ | $22$ 3                  |                    |
| bru008 141 |                                                                                | C68 (ATCC 23455; BCCN R11)              | B.abortus           | C68 (ATCC 23455; BCCN R11)                                                                                                    | cattle      | England              |         |           | 3 <sup>1</sup> | F               | $\mathbf{a}$            | 12 <sup>2</sup>   | $\overline{2}$          | $\mathbf{2}$   | 2 <sup>2</sup>          |                    |
| bru009 132 |                                                                                | Ether (ATCC 23458; BCCN R3)             | <b>B.melitensis</b> | Ether (ATCC 23458; BCCN R3)                                                                                                    | goat        | Italia               |         |           | 3 <sup>°</sup> |                 | 3                       | 13                |                         |                | 3 <sup>3</sup>          |                    |
| bru010 138 |                                                                                | 870 (ATCC 23453; BCCN R9)               | B.abortus           | 870 (ATCC 23453; BCCN R9)                                                                                                    | cattle      | Africa               |         |           |                |                 |                         |                   |                         |                | 3 <sup>3</sup>          |                    |
| bru011 187 |                                                                                | 63/9 (ATTC 23457; BCCN R2)              | B.melitensis        | 63/9 (ATCC 23457; BCCN R2)                                                                                                    | goat        | Turkey               |         |           |                | ×               | $\overline{\mathbf{3}}$ | $12 \overline{ }$ |                         |                | $\overline{\mathbf{3}}$ | $\overline{2}$     |
| bru012 13  |                                                                                | 63/290 (ATCC 25840; BCCN R17)           | B.ovis              | 63/290 (ATCC 25840; BCCN R17)                                                                                                    | sheep       | Africa               |         |           | 3 <sup>1</sup> |                 |                         | 10                |                         |                | 5                       | $\vert$ 2          |
| bru014 47  |                                                                                | 1330 (ATCC 23444; BCCN R12)             | B.suis              | 1330 (ATCC 23444; BCCN R12)                                                                                                    | swine       | United States        |         |           | $\mathbf{2}$   |                 | $\epsilon$              |                   | ٨                       |                | 5                       | $\mathbf{2}$       |
| bru015 72  |                                                                                | Thomsen (ATCC23445; BCCN R13) B.suis    |                     | Thomsen (ATCC23445; BCCN R13) swine                                                                                                    |             | Denmark              |         |           |                |                 |                         |                   | E                       |                | 5                       | $\vert$ 2          |
| bru016 22  |                                                                                | 686 (ATCC 23446; BCCN R14)              | B.suis              | 686 (ATCC 23446; BCCN R14)                                                                                                    | swine       | <b>United States</b> |         |           | $\overline{2}$ |                 | ۵                       | 11                | 3                       |                | 5 <sup>2</sup>          | $\blacksquare$     |
| bru017 20  |                                                                                | 40 (ATCC 23447; BCCN R15)               | B.suis              | 40 (ATCC 23447; BCCN R15)                                                                                                    | reindeer    | Former USSR          |         |           | $\overline{2}$ |                 |                         | 11                | $\overline{\mathbf{3}}$ |                | 5                       | $\mathbf{r}$       |
| bru018 162 |                                                                                | 513 (BCCN R21)                          | B.suis              | 513 (BCCN R21)                                                                                                    | wild rodent | Former USSR          |         |           |                |                 |                         | 17                |                         | $\overline{2}$ | 5 <sub>5</sub>          |                    |
| bru020 128 |                                                                                | B1/94 (BCCN 94 74)                      | B.cetaceae          | B1/94 (BCCN 94 74)                                                                                                    | porpoise    | Scotland             |         |           | $\overline{2}$ | в               | R                       | $\overline{7}$    | 3                       | $\overline{2}$ | 5                       |                    |

*Figure 7: database viewing*

# <span id="page-8-0"></span>3.3. Modifying and deleting

A database can be edited by its owner via the "Options > Edit" menu (Figures 7 and 8).

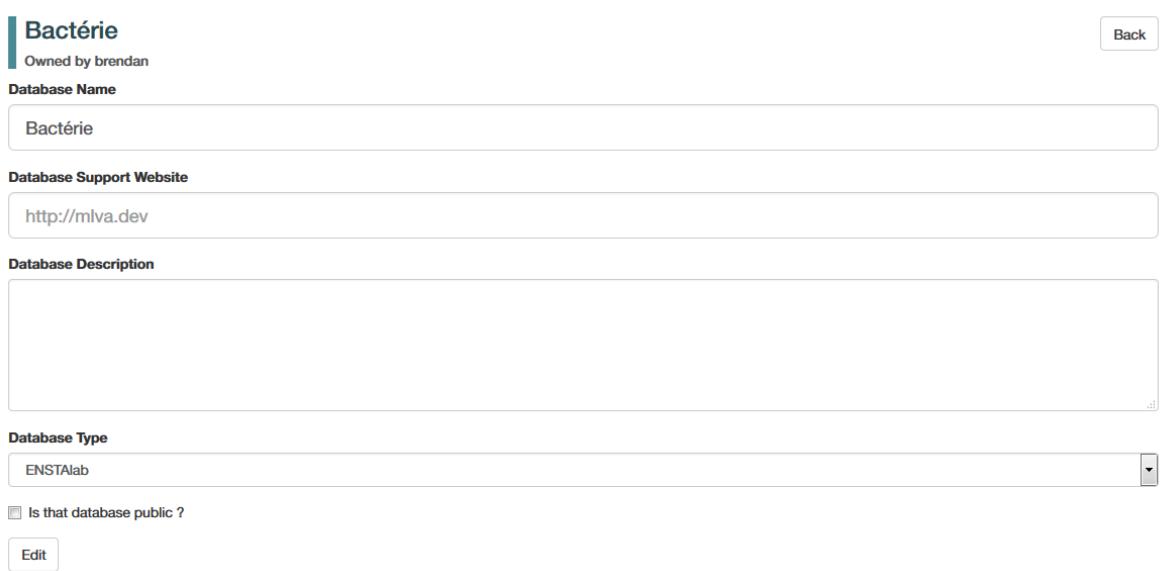

#### *Figure 8: database editing page*

Click "Edit" to save changes.

A database can be deleted by its owner via the "Options > Delete" menu. Confirmation will be required.

Once deleted, all metadata (information fields) and genotyping data are lost.

# <span id="page-8-1"></span>3.4. Exporting and Importing via CSV

**MicrobesGenotyping** does not provide internal data editing tools. Instead, CSV files are used to modify data, including adding or deleting strains. When importing, new fields (informations or typing data) can be added.

Users able to view a database can export it. Only users belonging to the database-associated group are allowed to import data in the database.

### <span id="page-8-2"></span>3.4.1. Exporting

To export, select "Options > Export" in the database menu.

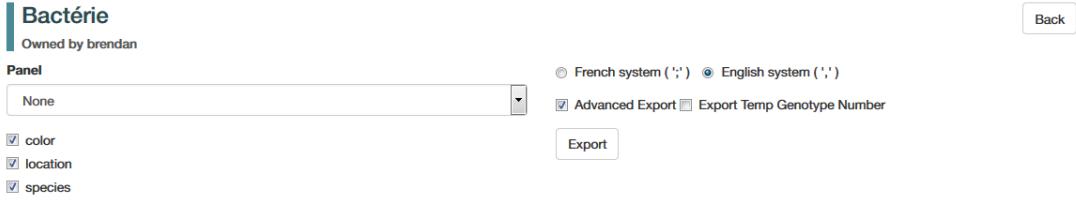

*Figure 9: database export page*

The database export page (Figure 9) allows to select information fields to be exported. A data fields selection can be applied by selecting a specific panel (use option "None" to export only a selection of the information fields).

The CSV delimiter can be selected according to local settings.

If checked, "Advanced Export" option will add extra lines at the beginning of the file, defining field types and panels. These lines are recognised by **MicrobesGenotyping** and will facilitate subsequent re-import.

For more information on genotype read paragraph [Handling Panel and Genotype numbers.](#page-12-0) Press "Export" when done.

### <span id="page-9-0"></span>3.4.2. Importing

To import data in a pre-existing database, select "Options > Import" in the database menu.

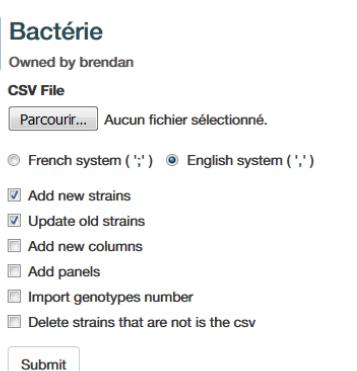

*Figure 10: database import page*

Choose a CSV file to upload(1) and the delimiter ";" or "," depending on the file's format (2) on the database import page (Figure 10).

Choose modifications to apply during the import from the CSV file to the database (3). You can import partial files, the only column needed is the "key" column that will allow the website to identify the strains.

- a. "Add new strains" to add strains with a key that is not already in the database, use that option to update a database or merge it with another one that share most fields with it.
- b. "Update old strains" to update existing strains (same key). Fields (columns) that are not present in the CSV file will remain unchanged.
- c. "Add new columns" to add columns that are in the CSV file but not yet in the online database. They may be categorized as "information" or "mlva" later, as done during database creation. This option only creates empty columns, the (a) and/or (b) options also need to be checked to fill them.
- d. "Add panels" to import panels. Use a file resulting from an "Advanced Export" as an example to define panels in the CSV file.

The last two options in Figure 10 are accessible to the database owner only

e. "Import genotypes number" cf [Handling Panel and Genotype numbers](#page-12-0)

**Back** 

f. "Delete strains that are not in the CSV". All deleted strains are lost and cannot be recovered, so use this option very carefully.

# <span id="page-10-0"></span>3.5. Accessing geographic view

If the database includes geographic location, click on views -> Strains geolocalisation to access the map.

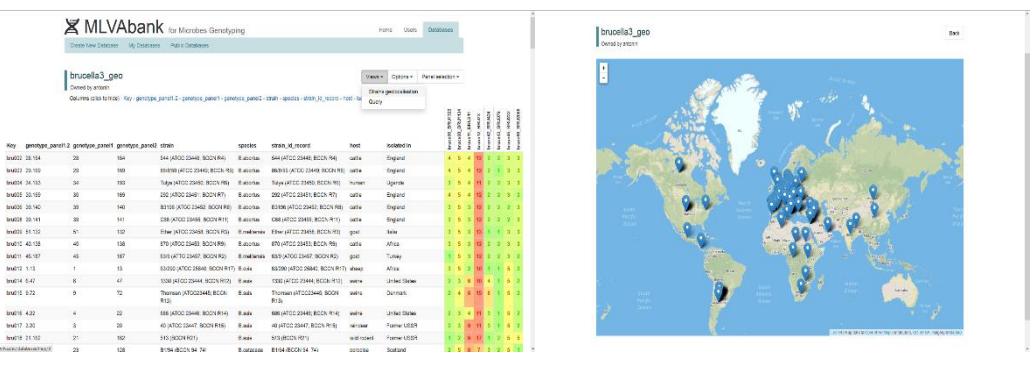

*Figure 11: geolocalisation of strains*

### **Note: About Geolocalisation information**

Geolocalisation needs to be defined during database creation.

- a. If there are two fields (columns) named **lat** and **lon**, they will be used automatically
- b. In the absence of **lat** and **lon**, select the field containing the geographic information, latitude and longitude will be computed during the creation. **Also assign the field to the "information" type.**

If there are two columns "lat" and "lon" but information is missing for some strains, option 2 can be used in combination: when "lat" and "lon" information is available, it will be used. If not, the field defined as geographic information field will be used. In a subsequent export, the "lat" and "lon" fields will be filled with the deduced values.

# <span id="page-10-1"></span>3.6. Querying a database

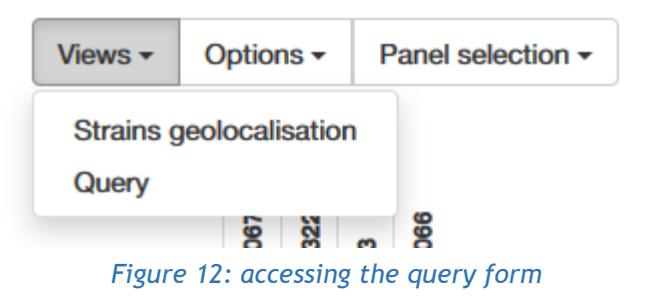

To query a database, go to its page (e.g. "Databases > Public Databases") then "Views > Query" in the database's menu (Figure 12).

The query takes into account the panel chosen when viewing the database.

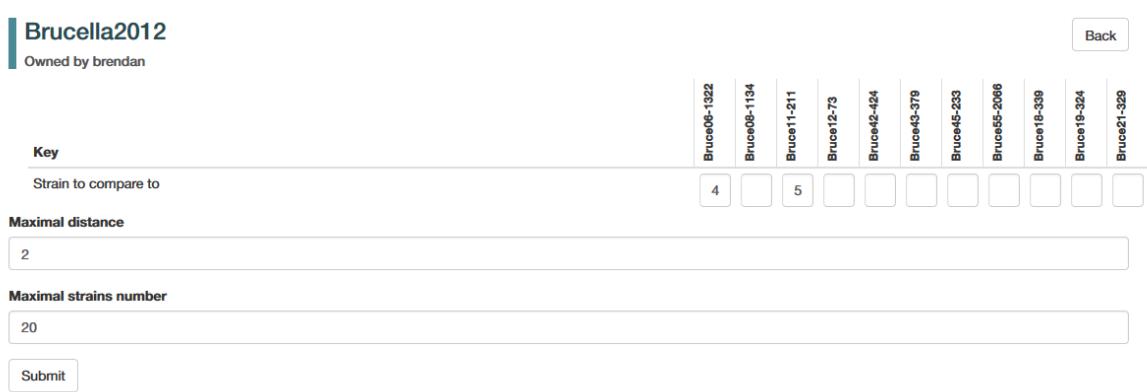

### *Figure 13: submitting a query*

Set the genotype to be compared to genotypes in the database by pasting the whole genotype in the leftmost box (Figure 13). The values will be automatically parsed. Alternatively enter values in each box. Choose the "Maximal distance" between the query and the strains (Hamming distance) (e.g. 2) and the "Maximal number of strains" to be listed in the results page (e.g. 20). Press Submit. Expect a longer processing time if high "Maximal distance" and "Maximal number of strains" output values were selected (Figure 14).

| Brucella <sub>2012</sub><br>Owned by brendan<br>Distance to reference - Key - strain - host - isolated in - species-biovar - year - publication - contact - group - MLST9 - Ion - lat |                            |                   |      |                 |                                     |         |                     |                           |                  |           |          | Export $\sim$         | <b>Back</b>  |                                |  |
|----------------------------------------------------------------------------------------------------|----------------------------|-------------------|------|-----------------|-------------------------------------|---------|---------------------|---------------------------|------------------|-----------|----------|-----------------------|--------------|--------------------------------|--|
| <b>Distance to</b><br>queried strain                                                                                                    | <b>Key</b>                 | strain            | host | isolated in     | species-<br>biovar                  | vear    | publication contact |                           | group            | MLST9 Ion |          | lat                   | Bruce06-1322 | Bruce 11-211                   |  |
|                                                                                                    | <b>Reference</b><br>strain |                   |      |                 |                                     |         |                     |                           |                  |           |          |                       |              | 5<br>4                         |  |
| 1                                                                                                    | 2006LeFI                   | BCCN#94-19 cattle |      | Limoges, France | <b>B.</b> abortus<br>3              | 1994 Le | <b>Flche2006</b>    | <b>Gilles</b><br>Vergnaud | <b>B.abortus</b> |           | 1.261105 | 45.833619             |              | $4 \quad 3$                    |  |
| 1                                                                                                    | 2006LeFI                   | BCCN#94-18 cattle |      | Limoges, France | <b>B.</b> abortus<br>3              | 1994 Le | <b>Flche2006</b>    | <b>Gilles</b><br>Vergnaud | <b>B.abortus</b> |           | 1.261105 | 45.833619             |              | $4 \quad 3$                    |  |
| 1                                                                                                    | 2006LeFI                   | BCCN#95-34 cattle |      | Sicilia, Italia | <b>B.</b> abortus<br>3              | 1995 Le | <b>Flche2006</b>    | <b>Gilles</b><br>Vergnaud | <b>B.abortus</b> |           |          | 14.0153557 37.5999938 | 4            | $\mathbf{3}$                   |  |
| 1                                                                                                    | 2006LeFI                   | BCCN#95-31 cattle |      | Sicilia, Italia | <b>B.</b> abortus<br>4              | 1995 Le | <b>Flche2006</b>    | <b>Gilles</b><br>Vergnaud | <b>B.abortus</b> |           |          | 14.0153557 37.5999938 |              | 4<br>$\overline{4}$            |  |
| 1                                                                                                    | <b>2006LeFI</b>            | BCCN#99-98 cattle |      | <b>Mongolia</b> | <b>B.</b> abortus<br>$\overline{7}$ | 1999 Le | <b>Flche2006</b>    | <b>Gilles</b><br>Vergnaud | <b>B.abortus</b> |           |          | 103.846656 46.862496  |              | $4 \quad 3$                    |  |
| 1                                                                                                    | <b>2006LeFI</b>            | BCCN#93-15 cattle |      | Pamplona, Spain | <b>B.</b> abortus<br>3              | 1993 Le | <b>Flche2006</b>    | <b>Gilles</b><br>Vergnaud | <b>B.abortus</b> |           |          | -1.6482653 42.8116631 |              | $\overline{4}$<br>$\mathbf{3}$ |  |

*Figure 14: query output page*

The query result is shown in a way similar to database viewing. Strains can be sorted by clicking on column headers and show/hide informations columns. The geographic origin of matching strains can be displayed if the database contains geolocalisation information.

The "export" menu allows to draw a dendrogram.

The genotyping data of matching strains can be exported as a CSV as previously shown for the whole database by selecting "Export > CSV".

The distance matrix (categorical distance) can be retrieved by clicking on "Export > Distance Matrix". To export it to the MEGA format, click on the button "Export to MEGA format" (Figure 15).

| X MLVAbank for Microbes Genotyping                                    |                         |               |                         |               |             |                |                         |                         |               | Home<br><b>Users</b> | <b>Databases</b>      |
|-----------------------------------------------------------------------|-------------------------|---------------|-------------------------|---------------|-------------|----------------|-------------------------|-------------------------|---------------|----------------------|-----------------------|
| Create New Database                                                   |                         | My Databases  | <b>Public Databases</b> |               |             |                |                         |                         |               |                      |                       |
| brucella3<br>Owned by Brucella<br><b>Export to MEGA Matrix Format</b> |                         |               |                         |               |             |                |                         |                         |               |                      | Back                  |
| <b>Export to MEGA Format</b><br><b>Distance Matrix</b>                |                         |               |                         |               |             |                |                         |                         |               |                      |                       |
| key                                                                   | <b>bru001</b>           | <b>bru127</b> | <b>bru131</b>           | <b>bru133</b> | bru134      | <b>bru135</b>  | <b>bru136</b>           | <b>bru137</b>           | <b>bru185</b> | <b>bru499</b>        | <b>Queried Strain</b> |
| <b>bru001</b>                                                         |                         |               |                         |               |             |                |                         |                         |               |                      |                       |
| <b>bru127</b>                                                         | $\overline{2}$          |               |                         |               |             |                |                         |                         |               |                      |                       |
| <b>bru131</b>                                                         | $\overline{a}$          | $\circ$       |                         |               |             |                |                         |                         |               |                      |                       |
| bru133                                                                | $\overline{a}$          | $\circ$       | $\circ$                 |               |             |                |                         |                         |               |                      |                       |
| <b>bru134</b>                                                         | $\overline{2}$          | $\circ$       | $\mathbf 0$             | $\circ$       |             |                |                         |                         |               |                      |                       |
| <b>bru135</b>                                                         | $\overline{2}$          | $\mathbf 0$   | $\mathbf 0$             | 0             | $\circ$     |                |                         |                         |               |                      |                       |
| <b>bru136</b>                                                         | $\overline{2}$          | $\bullet$     | $\circ$                 | $\circ$       | $\bullet$   | $\circ$        |                         |                         |               |                      |                       |
| <b>bru137</b>                                                         | $\overline{2}$          | $\circ$       | $\circ$                 | $\mathbf 0$   | $\circ$     | $\mathbf 0$    | 0                       |                         |               |                      |                       |
|                                                                       |                         |               | $\overline{\mathbf{2}}$ | 2             | $\mathbf 2$ | $\overline{a}$ | $\overline{\mathbf{2}}$ | $\overline{\mathbf{2}}$ |               |                      |                       |
| <b>bru185</b>                                                         | $\overline{2}$          | $\mathbf 2$   |                         |               |             |                |                         |                         |               |                      |                       |
| <b>bru499</b>                                                         | $\overline{\mathbf{2}}$ | 3             | 3                       | 3             | 3           | $\mathbf{3}$   | з                       | 3                       | $\mathbf{3}$  |                      |                       |

*Figure 15: distance matrix*

A Newick Tree can be obtained by clicking on "Export > Newick Tree". The Newick tree code will be at the bottom. Several links (buttons at the bottom) also allow to display the tree.

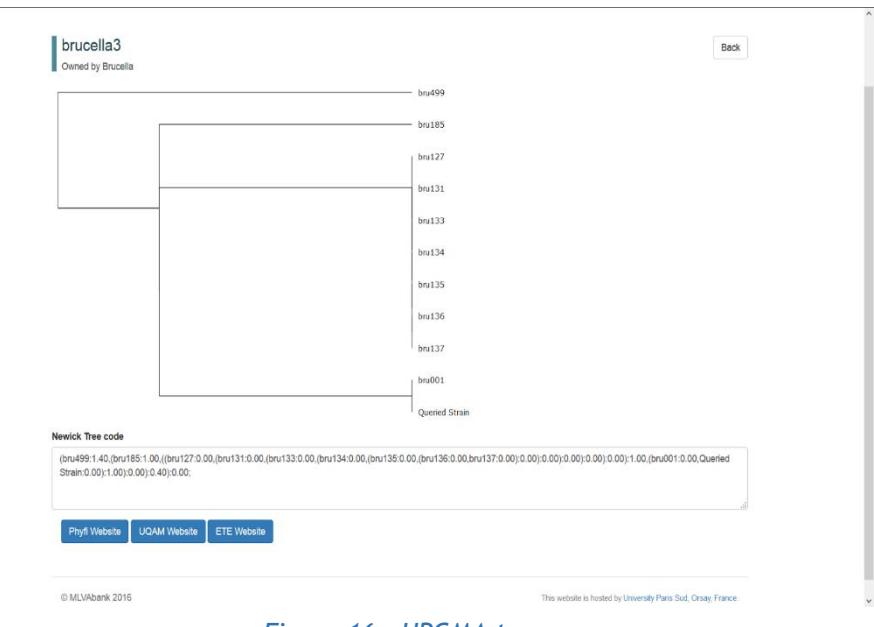

*Figure 16 : UPGMA tree*

# <span id="page-12-0"></span>3.7. Handling Panels and Genotype numbers

### <span id="page-12-1"></span>3.7.1. Panels

Panels are made to view and query databases more easily. Most importantly, panels can correspond to different types of assays, for instance MLVA, MLST, canSNPs...

Select a panel in the "Panel selection" tab from the database's menu. Members of the database's group can access the "Handle Panels" menu to add or edit panels.

| Bactérie<br><b>Owned by brendan</b> |              |                      |                                 |                   |                                                     | <b>Back</b> |
|-------------------------------------|--------------|----------------------|---------------------------------|-------------------|-----------------------------------------------------|-------------|
| <b>Name</b>                         | Bruce55-2067 | Bruce00-1322         | $12 - 73$<br>Bruce <sup>-</sup> | 2066<br>8<br>Brue |                                                     |             |
| Panel 1                             | $\Box$       | $\Box$               | $\blacktriangledown$            | $\sqrt{2}$        | Update<br><b>Generate Geno Num</b><br><b>Delete</b> |             |
| Panel <sub>2</sub>                  | $\sqrt{2}$   | $\blacktriangledown$ | $\sqrt{2}$                      |                   | Update<br><b>Generate Geno Num</b><br><b>Delete</b> |             |
| <b>New Panel</b>                    | $\Box$       | $\Box$               | $\overline{\phantom{a}}$        | $\Box$            | Submit                                              |             |

*Figure 17: panel editing page*

Check or uncheck the marker in the corresponding line and press "Update" to validate. A panel name can be changed, given that each panel has a different name. Changes must be validated before editing an other panel.

To delete a panel, click on the "Delete" button of the corresponding line.

To create a panel, edit the last line and press "Submit" to validate.

### <span id="page-13-0"></span>3.7.2. Genotype numbers

To facilitate the quoting of a genotype, genotype numbers may be assigned. It is then common to all strains sharing that particular genotype.

To generate genotype numbers for a particular panel, go to the "Handle Panels" page and click the "Generate Geno Num" button. It will create genotype numbers for every strains, those numbers are marked "temp" as they must be verified by an user.

Genotype numbers can be modified by exporting with the "Advanced Export" option checked, editing, and importing back (cf Exporting and Importing via CSV). It is not necessary to indicate the new genotype number for all strains, as the import tool will spread genotypes to any strain sharing the same genotype. The "Add new strains" and/or "Update old strains" need to be checked in order to load the genotype numbers for the new and/or the old strains.

When exporting a database as a CSV file, genotype numbers that are not yet verified can be exported. After re-importing, the genotype numbers will be verified for all users. Be careful on that option.